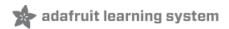

# Adafruit 128x64 OLED Bonnet for Raspberry Pi

Created by lady ada

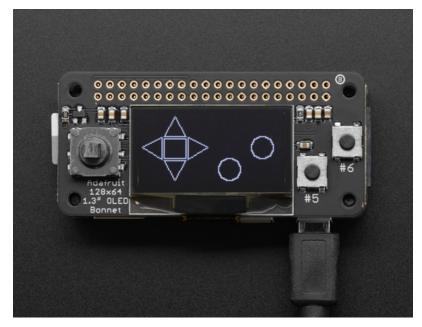

Last updated on 2019-04-05 04:46:49 PM UTC

# Overview

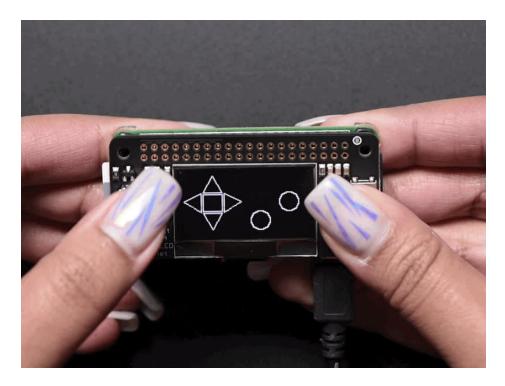

If you'd like a compact display, with buttons and a joystick - we've got what you're looking for. The Adafruit 128x64 OLED Bonnet for Raspberry Pi is the big sister to our mini PiOLED add-on (https://adafru.it/wVd). This version has 128x64 pixels (instead of 128x32) and a much larger screen besides. With the OLED display in the center, we had some space on either side so we added a 5-way joystick and two pushbuttons. Great for when you want to have a control interface for your project.

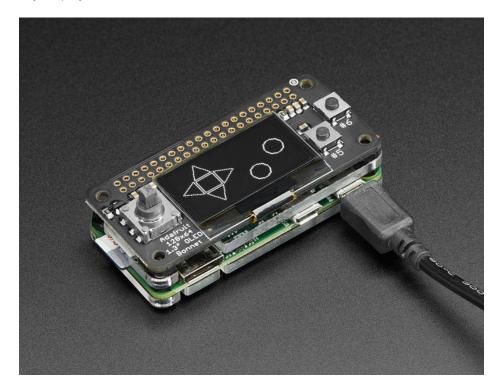

These displays are small, only about 1.3" diagonal, but very readable due to the high contrast of an OLED display. This

screen is made of 128x64 individual white OLED pixels and because the display makes its own light, no backlight is required. This reduces the power required to run the OLED and is why the display has such high contrast; we really like this miniature display for its crispness!

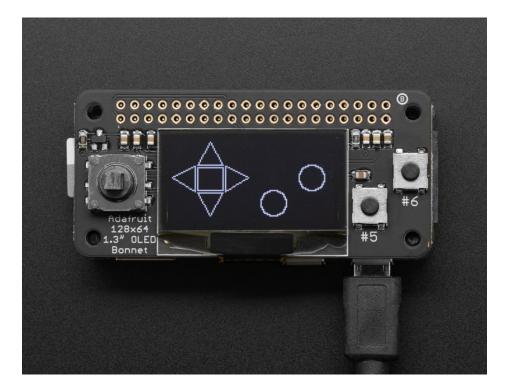

Please note that this display is too small to act as a primary display for the Pi(e.g. it can't act like or display what would normally be on the HDMI screen). Instead, we recommend using pygame for drawing or writing text.

Using the display and controls in python is very easy, we have a library ready-to-go for the SSD1306 OLED chipset and the joystick/buttons are connected to GPIO pins on the Pi. Our example code allows you to draw images, text, whatever you like, using the Python imaging library. We also have example code for using the joystick/buttons/OLED together. Our tests showed 15 FPS update rates once you bump the I2C speed to 1MHz, so you can do animations or simple video.

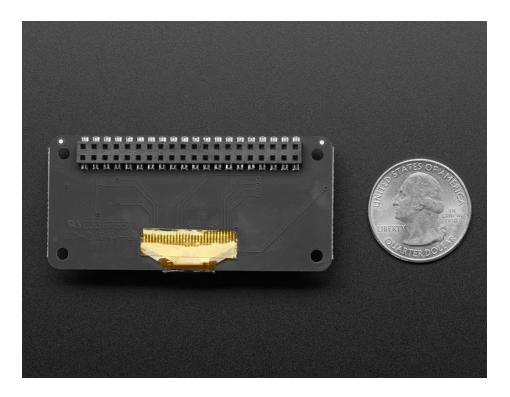

Comes completely pre-assembled and tested so you don't need to do anything but plug it in and install our Python code! Works with any Raspberry Pi computer, including the original Pi 1, B+, Pi 2, Pi 3 and Pi Zero.

# Usage

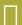

This guide assumes you have your Raspberry Pi all set up with an operating system, network connectivity and SSH!

## Install CircuitPython

This guide assumes that you've gotten your Raspberry Pi up and running, and have CircuitPython installed. If not, check out the guide:

#### https://adafru.it/Dec

https://adafru.it/Deo

To install the library for the Pi OLED (https://adafru.it/u1f), enter the following into the terminal:

sudo pip3 install adafruit-circuitpython-ssd1306

If that complains about pip3 not being installed, then run this first to install it:

sudo apt-get install python3-pip

We also need PIL to allow using text with custom fonts. There are several system libraries that PIL relies on, so installing via a package manager is the easiest way to bring in everything:

sudo apt-get install python3-pil

### Enable I2C

To enable i2c, you can follow our detailed guide on configuring the Pi with I2C support here. (https://adafru.it/Deo)

After you've enabled I2C you will need to shutdown with sudo shutdown -h now

Once the Pi has halted, plug in the PiOLED. Now you can power the Pi back up, and log back in. Run the following command from a terminal prompt to scan/detect the I2C devices

#### sudo i2cdetect -y 1

You should see the following, indicating that address 0x3c (the OLED display) was found

# Verify I2C Device

You can run our buttons example, which will let you press various buttons and see them mimicked on the OLED.

Create a new file with nano "pi/bonnet\_buttons.py and paste this code below in! Then save it.

```
# Copyright (c) 2017 Adafruit Industries
# Author: James DeVito
# Permission is hereby granted, free of charge, to any person obtaining a copy
# of this software and associated documentation files (the "Software"), to deal
# in the Software without restriction, including without limitation the rights
# to use, copy, modify, merge, publish, distribute, sublicense, and/or sell
# copies of the Software, and to permit persons to whom the Software is
# furnished to do so, subject to the following conditions:
#
# The above copyright notice and this permission notice shall be included in
# all copies or substantial portions of the Software.
# THE SOFTWARE IS PROVIDED "AS IS". WITHOUT WARRANTY OF ANY KIND. EXPRESS OR
# IMPLIED, INCLUDING BUT NOT LIMITED TO THE WARRANTIES OF MERCHANTABILITY,
# FITNESS FOR A PARTICULAR PURPOSE AND NONINFRINGEMENT. IN NO EVENT SHALL THE
# AUTHORS OR COPYRIGHT HOLDERS BE LIABLE FOR ANY CLAIM, DAMAGES OR OTHER
# LIABILITY, WHETHER IN AN ACTION OF CONTRACT, TORT OR OTHERWISE, ARISING FROM,
# OUT OF OR IN CONNECTION WITH THE SOFTWARE OR THE USE OR OTHER DEALINGS IN
# THE SOFTWARE.
# This example is for use on (Linux) computers that are using CPython with
# Adafruit Blinka to support CircuitPython libraries. CircuitPython does
# not support PIL/pillow (python imaging library)!
import board
import busio
from digitalio import DigitalInOut, Direction, Pull
from PIL import Image, ImageDraw
import adafruit ssd1306
# Create the I2C interface.
i2c = busio.I2C(board.SCL, board.SDA)
# Create the SSD1306 OLED class.
disp = adafruit ssd1306.SSD1306 I2C(128, 64, i2c)
# Input pins:
button A = DigitalInOut(board.D5)
button A.direction = Direction.INPUT
```

```
button A.pull = Pull.UP
button B = DigitalInOut(board.D6)
button B.direction = Direction.INPUT
button B.pull = Pull.UP
button L = DigitalInOut(board.D27)
button L.direction = Direction.INPUT
button L.pull = Pull.UP
button R = DigitalInOut(board.D23)
button R.direction = Direction.INPUT
button R.pull = Pull.UP
button_U = DigitalInOut(board.D17)
button U.direction = Direction.INPUT
button U.pull = Pull.UP
button D = DigitalInOut(board.D22)
button D.direction = Direction.INPUT
button D.pull = Pull.UP
button C = DigitalInOut(board.D4)
button C.direction = Direction.INPUT
button C.pull = Pull.UP
# Clear display.
disp.fill(0)
disp.show()
# Create blank image for drawing.
# Make sure to create image with mode '1' for 1-bit color.
width = disp.width
height = disp.height
image = Image.new('1', (width, height))
# Get drawing object to draw on image.
draw = ImageDraw.Draw(image)
# Draw a black filled box to clear the image.
draw.rectangle((0, 0, width, height), outline=0, fill=0)
while True:
    if button U.value: # button is released
        draw.polygon([(20, 20), (30, 2), (40, 20)], outline=255, fill=0) #Up
    else: # button is pressed:
        draw.polygon([(20, 20), (30, 2), (40, 20)], outline=255, fill=1) #Up filled
    if button L.value: # button is released
        draw.polygon([(0, 30), (18, 21), (18, 41)], outline=255, fill=0) #left
    else: # button is pressed:
        draw.polygon([(0, 30), (18, 21), (18, 41)], outline=255, fill=1) #left filled
    if button_R.value: # button is released
        draw.polygon([(60, 30), (42, 21), (42, 41)], outline=255, fill=0) #right
    else: # button is pressed:
        draw.polygon([(60, 30), (42, 21), (42, 41)], outline=255, fill=1) #right filled
```

```
if button D.value: # button is released
    draw.polygon([(30, 60), (40, 42), (20, 42)], outline=255, fill=0) #down
else: # button is pressed:
    draw.polygon([(30, 60), (40, 42), (20, 42)], outline=255, fill=1) #down filled
if button C.value: # button is released
    draw.rectangle((20, 22, 40, 40), outline=255, fill=0) #center
else: # button is pressed:
    draw.rectangle((20, 22, 40, 40), outline=255, fill=1) #center filled
if button A.value: # button is released
    draw.ellipse((70, 40, 90, 60), outline=255, fill=0) #A button
else: # button is pressed:
    draw.ellipse((70, 40, 90, 60), outline=255, fill=1) #A button filled
if button B.value: # button is released
    draw.ellipse((100, 20, 120, 40), outline=255, fill=0) #B button
else: # button is pressed:
    draw.ellipse((100, 20, 120, 40), outline=255, fill=1) #B button filled
if not button A.value and not button B.value and not button C.value:
    catImage = Image.open('happycat oled 64.ppm').convert('1')
    disp.image(catImage)
else:
    # Display image.
    disp.image(image)
disp.show()
```

Run <a href="sudo python3">sudo python3</a> bonnet\_buttons.py to run the demo, you should see something like the below:

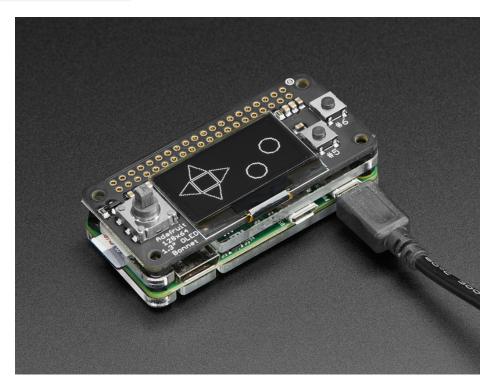

Press buttons to interact with the demo. Press the joystick + buttons at once for an Easter egg!

# Running Scripts on Boot

You can pretty easily make it so this program (or whatever program you end up writing) run every time you boot your Pi.

The fastest/easiest way is to put it in /etc/rc.local

Run sudo nano /etc/rc.local and add the line

sudo python /home/pi/bonnet buttons.py &

on its own line right before exit 0

Then save and exit. Reboot to verify that the screen comes up on boot!

```
#!/bin/sh -e

# rc.local

# rc.local

# This script is executed at the end of each multiuser runlevel.

# Make sure that the script will "exit 0" on success or any other

# value on error.

# In order to enable or disable this script just change the execution

# bits.

# By default this script does nothing.

# Print the IP address
_IP=$(hostname -I) || true

if [ "$_IP" ]; then
    printf "My IP address is %s\n" "$_IP"

fi

sudo python3 /home/pi/bonnet_buttons.py &

exit 0
```

For more advanced usage, check out our linux system services guide (https://adafru.it/wFR)

### Library Usage

In the examples subdirectory of the Adafruit\_CircuitPython\_SSD1306 repository (https://adafru.it/EsZ), you'll find more examples which demonstrate the usage of the library.

To help you get started, I'll walk through the **bonnet\_buttons.py** code below, that way you can use this file as the basis of a future project.

Python Library Setup

```
import board
import busio
from digitalio import DigitalInOut, Direction, Pull
from PIL import Image, ImageDraw
import adafruit_ssd1306
```

First, a few modules are imported, including the <a href="mailto:adafruit\_ssd1306">adafruit\_ssd1306</a> module which contains the OLED driver classes. The code also imports board (containing the Raspbery Pi pin definitions), busio (communication with the i2c and spi buses), and digitalio (to control the Raspberry Pi's pins).

You can also see some of the **P**ython **I**maging **L**ibrary modules like **Image**, **ImageDraw**, and **ImageFont** being imported. Those are, as you can imagine, are for drawing images, shapes and text/fonts!

#### Display Setup

```
# Create the I2C interface.
i2c = busio.I2C(board.SCL, board.SDA)
# Create the SSD1306 OLED class.
disp = adafruit_ssd1306.SSD1306_I2C(128, 64, i2c)
```

The next bit of code creates the I2C interface (which the display on the bonnet communicates over) and creates a SSD1306 OLED class. Note that we are passing SSD1306\_I2C 128 and 64, those values correspond to the bonnet's OLED display.

#### Pin Setup

```
# Input pins:
button A = DigitalInOut(board.D5)
button A.direction = Direction.INPUT
button A.pull = Pull.UP
button B = DigitalInOut(board.D6)
button B.direction = Direction.INPUT
button B.pull = Pull.UP
button L = DigitalInOut(board.D27)
button L.direction = Direction.INPUT
button L.pull = Pull.UP
button R = DigitalInOut(board.D23)
button R.direction = Direction.INPUT
button R.pull = Pull.UP
button U = DigitalInOut(board.D17)
button U.direction = Direction.INPUT
button U.pull = Pull.UP
button D = DigitalInOut(board.D22)
button D.direction = Direction.INPUT
button D.pull = Pull.UP
button C = DigitalInOut(board.D4)
button C.direction = Direction.INPUT
button C.pull = Pull.UP
```

Next up we define the pins that are used for the joystick and buttons. The Joystick has Left, Right, Center (press in), Up and Down. There's also the A and B buttons on the right. Each one should be set as an input with pull-up resistor (Pull.UP in the code)

#### Display Initialization

```
# Clear display.
disp.fill(0)
disp.show()

# Create blank image for drawing.
# Make sure to create image with mode '1' for 1-bit color.
width = disp.width
height = disp.height
image = Image.new('1', (width, height))

# Get drawing object to draw on image.
draw = ImageDraw.Draw(image)

# Draw a black filled box to clear the image.
draw.rectangle((0, 0, width, height), outline=0, fill=0)
```

The next chunk of code clears the display by inverting its fill with fill(0) and then writing to the display with show().

Then it will configure a PIL drawing class to prepare for drawing graphics. Notice that the image buffer is created in 1-bit mode with the '1' parameter, this is important because the display only supports black and white colors.

We then re-draw a large black rectangle to clear the screen. In theory we don't have to clear the screen again, but its a good example of how to draw a shape!

Button Input and Drawing

```
while True:
    if button U.value: # button is released
        draw.polygon([(20, 20), (30, 2), (40, 20)], outline=255, fill=0) #Up
    else: # button is pressed:
       draw.polygon([(20, 20), (30, 2), (40, 20)], outline=255, fill=1) #Up filled
    if button L.value: # button is released
       draw.polygon([(0, 30), (18, 21), (18, 41)], outline=255, fill=0) #left
    else: # button is pressed:
       draw.polygon([(0, 30), (18, 21), (18, 41)], outline=255, fill=1) #left filled
    if button R.value: # button is released
       draw.polygon([(60, 30), (42, 21), (42, 41)], outline=255, fill=0) #right
    else: # button is pressed:
       draw.polygon([(60, 30), (42, 21), (42, 41)], outline=255, fill=1) #right filled
    if button D.value: # button is released
        draw.polygon([(30, 60), (40, 42), (20, 42)], outline=255, fill=0) #down
    else: # button is pressed:
       draw.polygon([(30, 60), (40, 42), (20, 42)], outline=255, fill=1) #down filled
    if button C.value: # button is released
       draw.rectangle((20, 22, 40, 40), outline=255, fill=0) #center
    else: # button is pressed:
       draw.rectangle((20, 22, 40, 40), outline=255, fill=1) #center filled
    if button A.value: # button is released
       draw.ellipse((70, 40, 90, 60), outline=255, fill=0) #A button
    else: # button is pressed:
       draw.ellipse((70, 40, 90, 60), outline=255, fill=1) #A button filled
    if button B.value: # button is released
       draw.ellipse((100, 20, 120, 40), outline=255, fill=0) #B button
    else: # button is pressed:
       draw.ellipse((100, 20, 120, 40), outline=255, fill=1) #B button filled
    if not button A.value and not button B.value and not button C.value:
       catImage = Image.open('happycat oled 64.ppm').convert('1')
       disp.image(catImage)
    else:
        # Display image.
       disp.image(image)
    disp.show()
```

Once the display is initialized and a drawing object is prepared, you can draw shapes, text and graphics using PIL's drawing commands (https://adafru.it/dfH).

This is a basic polling example - we'll check each button.value in order, and draw a different shape - a directional arrow or a round circle) depending on whether the button is pressed. If the button is pressed we have the shape filled in. If the button is not pressed, we draw an outline only

Then we run **disp.image(image)** and **disp.show()** to actually push the updated image to the OLED. **This is** required to actually make the changes appear!

Speeding up the Display

For the best performance, especially if you are doing fast animations, you'll want to tweak the I2C core to run at 1MHz. By default it may be 100KHz or 400KHz

To do this edit the config with **sudo nano /boot/config.txt** 

and add to the end of the file

#### dtparam=i2c baudrate=1000000

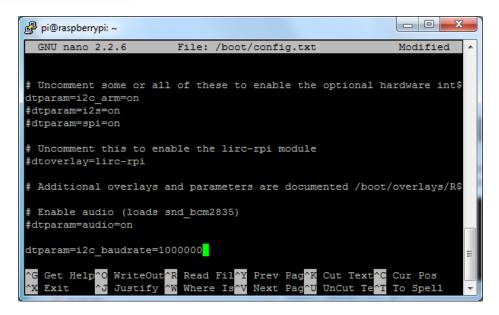

reboot to 'set' the change.

## **Downloads**

# Files

- EagleCAD PCB files on GitHub (https://adafru.it/wWC)
- UG-2864HSWEG01 (https://adafru.it/aJI) Datasheet
- UG-2864HSWEG01 (https://adafru.it/wWD) User Guide
- SSD1306 (https://adafru.it/aJK) Datasheet
- Fritzing objects available in the Adafruit Fritzing Library (https://adafru.it/aP3)

## Schematic & Fabrication Print

#### Dimensions in mm

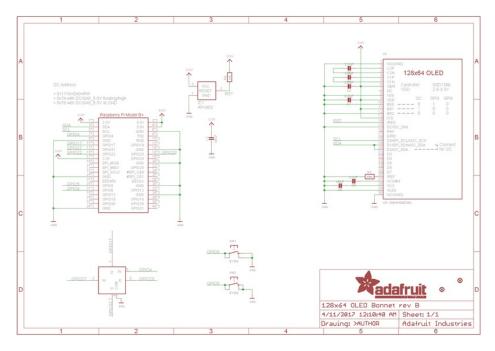

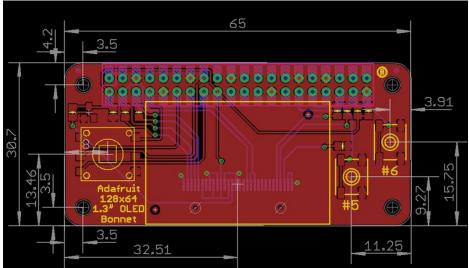